# 受講証明書を用いた CPDSユニットの 申請方法

# ~合同会社クロソイド インターネット学習編~

作成者:兵庫県土木施工管理技士会

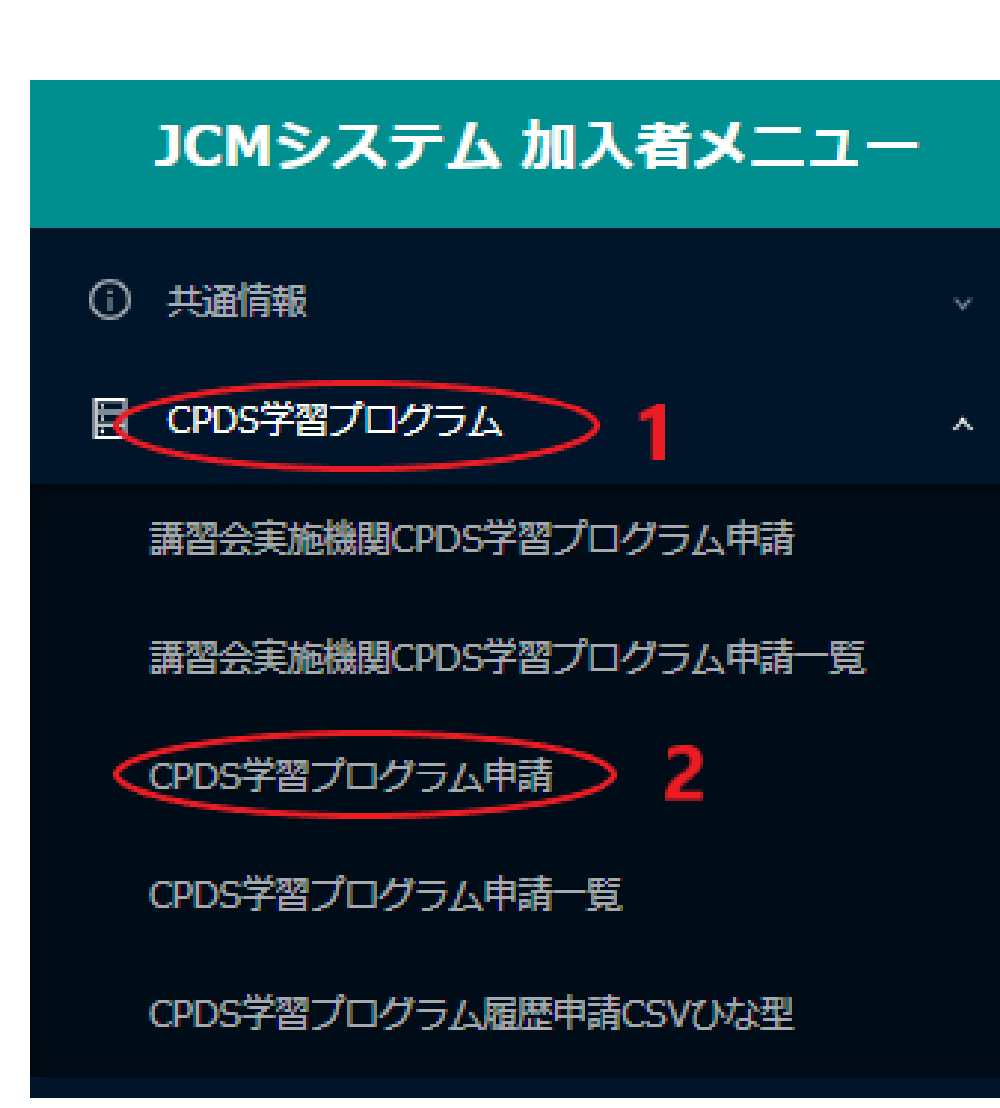

全国土木施工管理技士会**(**JCM**)**の ホームページより、**CPDS**ログイン

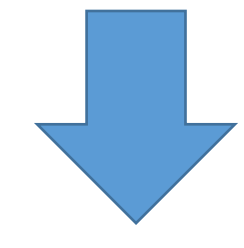

# **1 CPDS学習プログラム内**

# **2 CPDS学習プログラム申請 をクリック**

申請をする講習会等が既に登録されているかどうか検索ください。 検索結果から該当のプログラムを選択すると、入力の手間を一部省くことができます。 該当のプログラムがない場合は、学習プログラム情報をご自身で入力して申請となりますので「新規申請」ボタンをクリックしてください。 (論文、特許、表彰を申請する場合は、学習プログラムの検索は原則、必要ありませんのでプログラム情報をご入力ください)

プログラム名の右に(代行)と表示のあるものは、受講者の学習履歴申請を講習会実施機関が代行しますので、各個人での申請は不要です。 講習会実施機関は、講習会実施後2営業日以内に履歴申請することになっています。手続きが遅れているようでしたら講習会実施機関へお問い合わせ下さい。 学習プログラムの実施日より1年経過しますと申請不可となります。

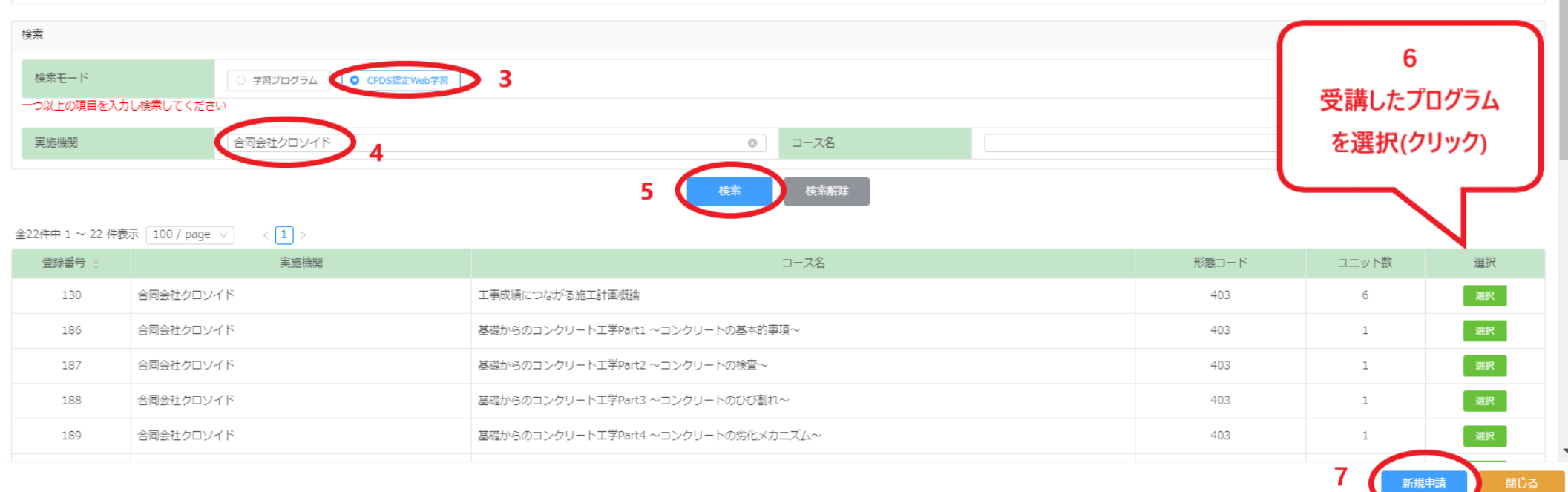

- **3 CPDS認定Web学習 をクリック**
- **4 実施機関に 合同会社クロソイド と入力**
- **5 検索 をクリック**
- **6 受講したプログラムを選択(クリック)**
- **7 新規申請 をクリック**

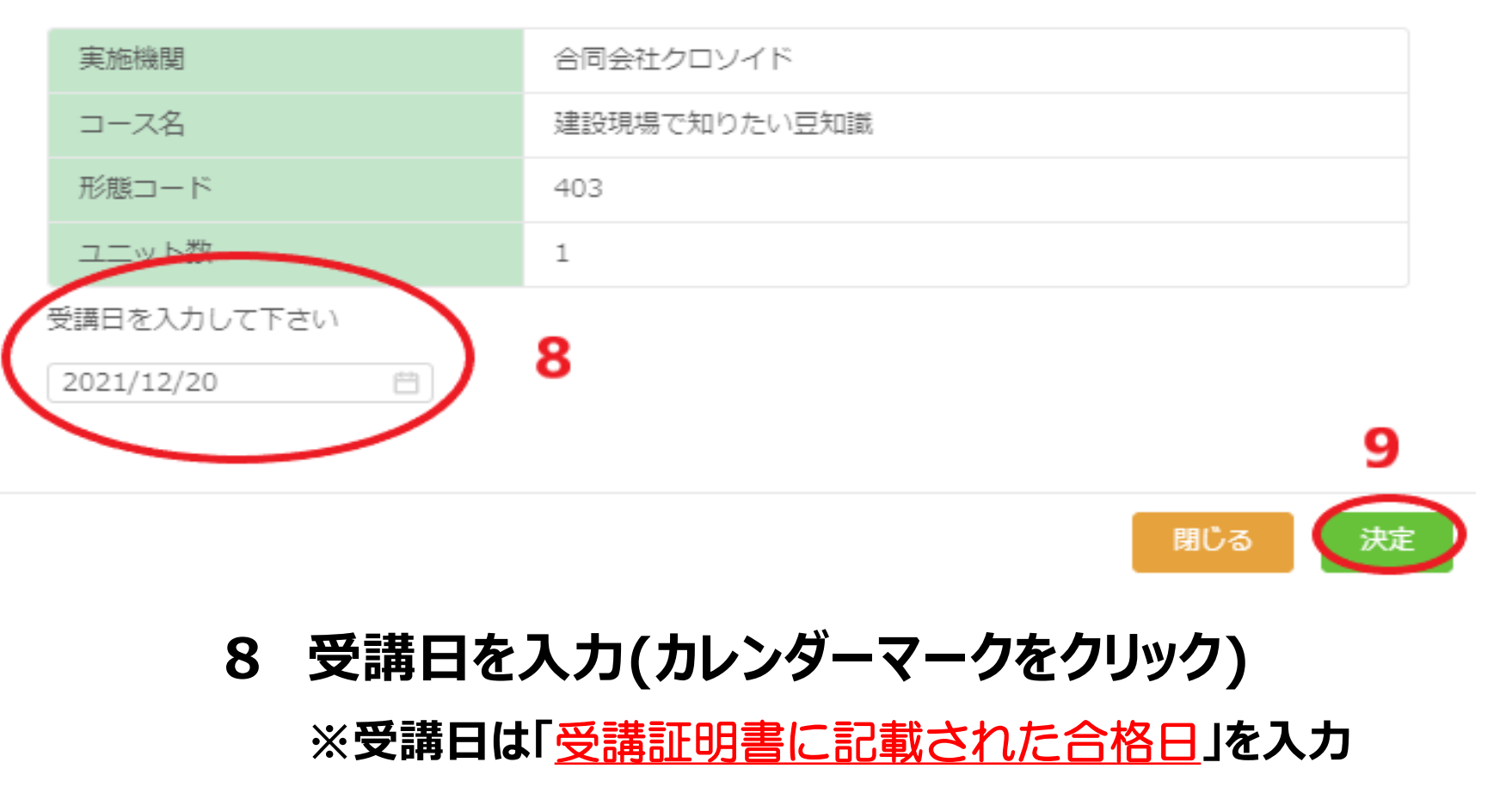

**詳細は次ページに表記**

**9 決定 をクリック**

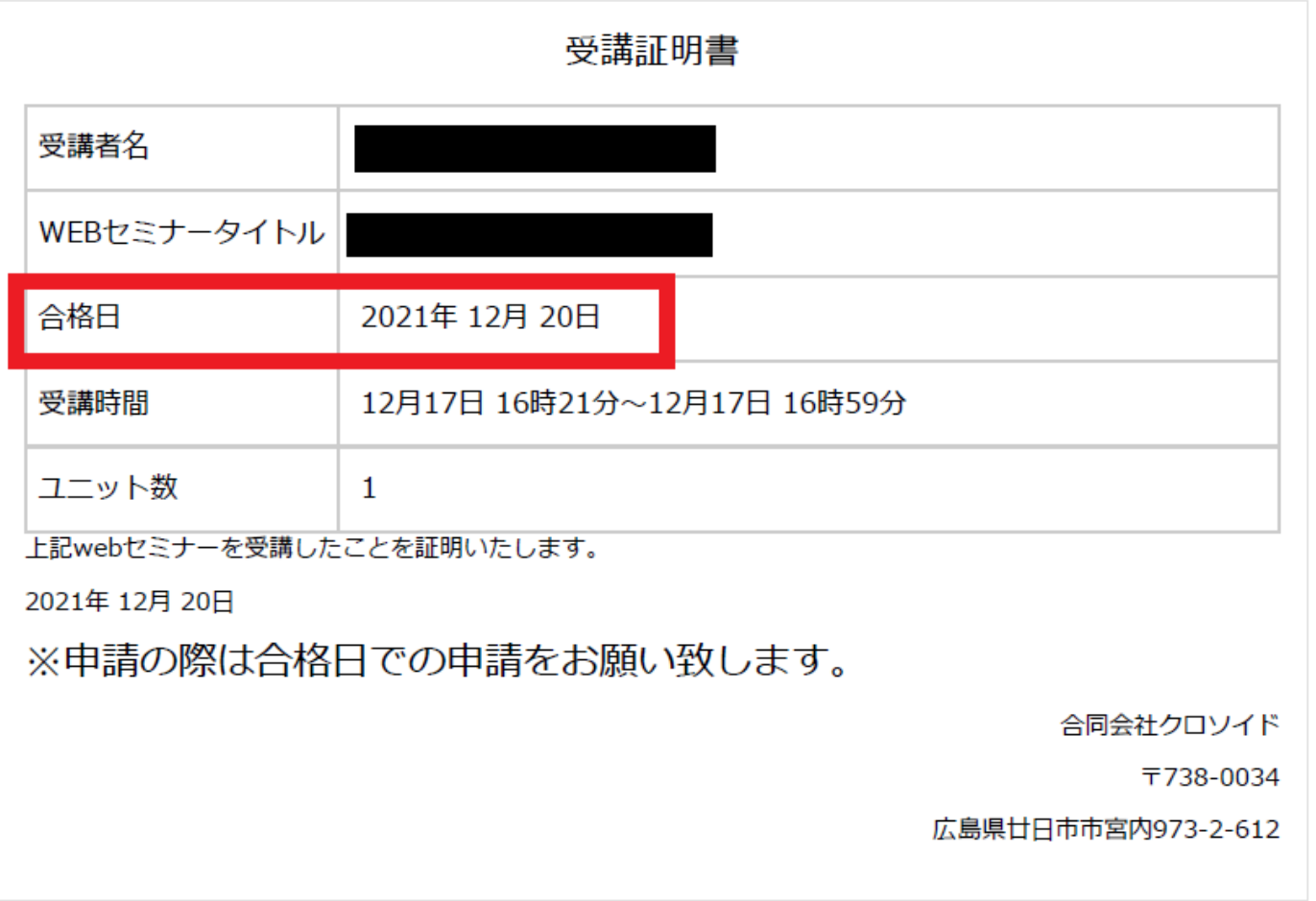

### **上の図は、クロソイド発行の受講証明書の一例です。 CPDS申請の際の受講日は、各自の合格証明書の 赤枠内の合格日を入力してください。 「受講した日付」と「合格した日付」が一致しているとは限りません。 受講証明書をよく確認した上で申請してください。**

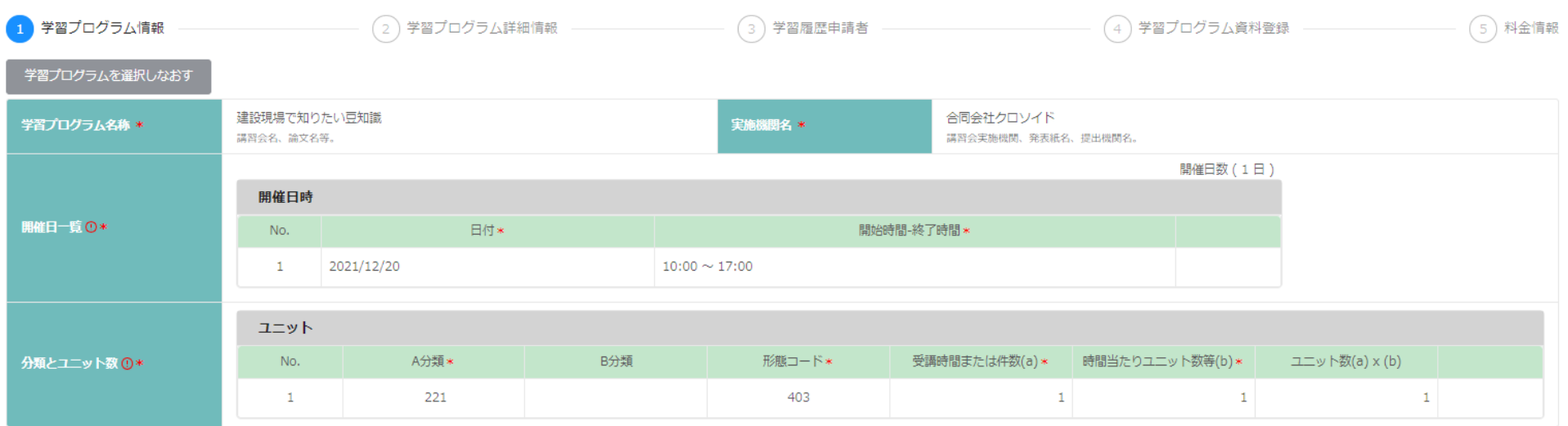

申請を中止する

10 確認 く前へ 次へ

# 10 次へ をクリック

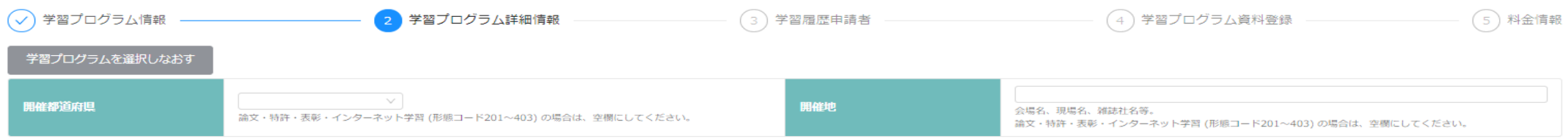

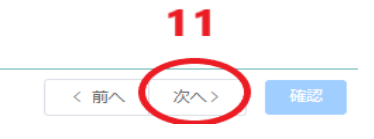

### **11 開催都道府県、開催地は未入力のまま、次へ をクリック**

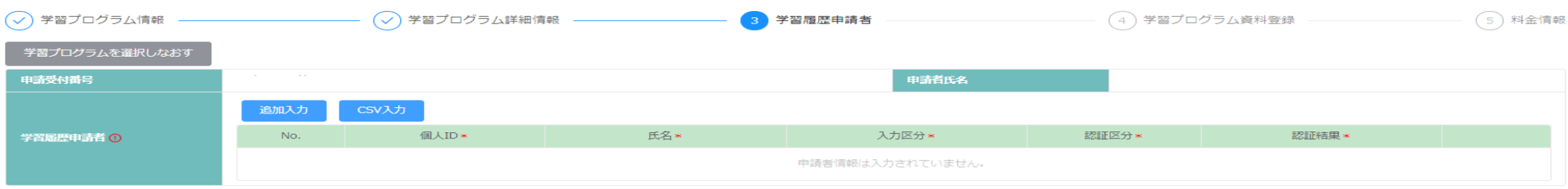

申請を中止する

#### $12<sub>2</sub>$ く前へく次へく 確認

### 12 次へ をクリック

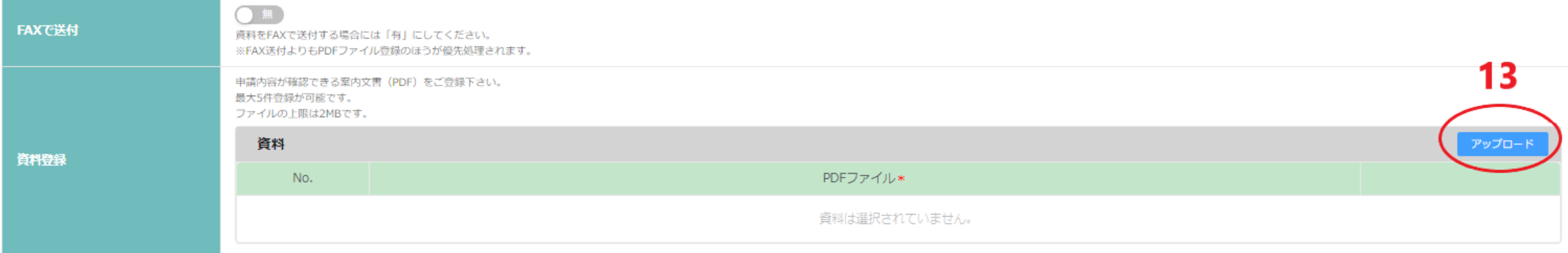

# **13 アップロードをクリック**

ファイルアップロード

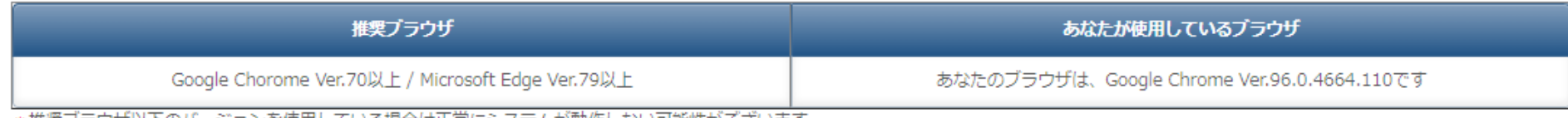

\*推奨フラウサ以下のバージョンを使用している場合は正常にシステムか動作しない可能性かごさいます。

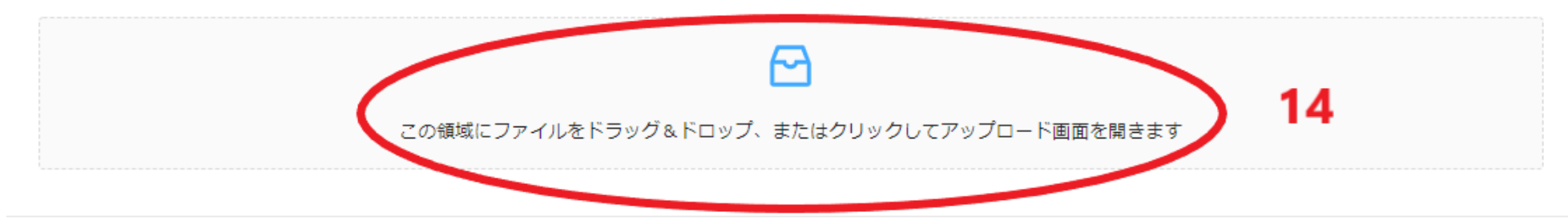

閉じる

### **14 PC内にある合格証明書(PDF)を選択**

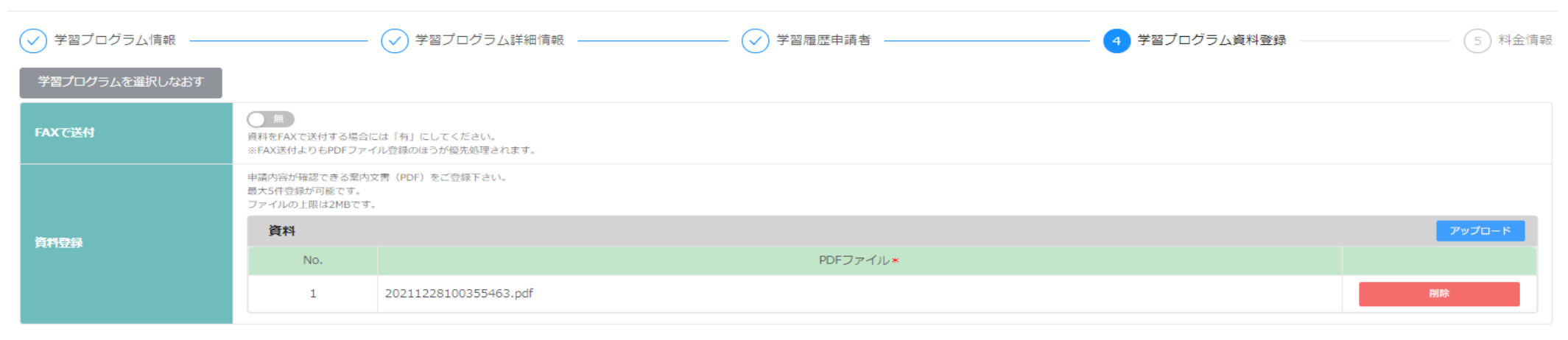

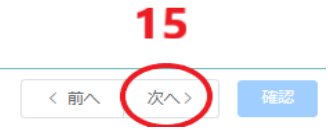

## 15 次へ をクリック

### **以降の料金確認については、個々で異なるため、操作が分からない方は、 JCM発行の「基本操作マニュアル」 をご確認ください。**

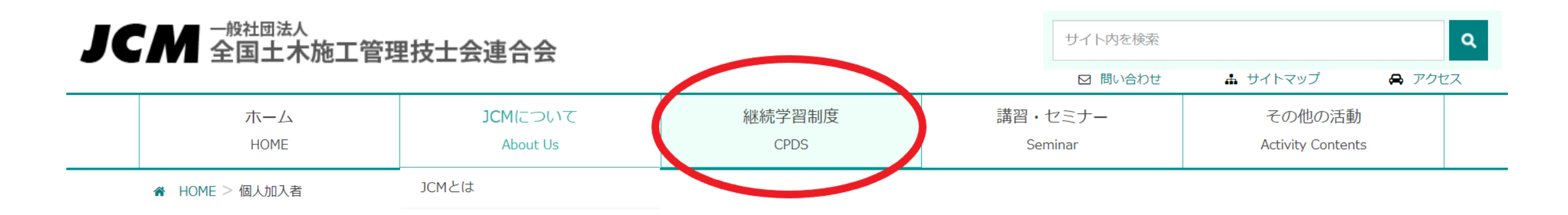

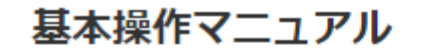

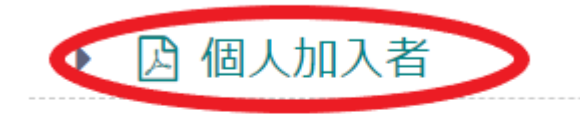

- 风 講習会実施機関
- ♪ 社内研修

**JCMホームページ上部バナーの 継続学習制度のページ内に 基本操作マニュアル(PDF)があります。**

因 社員データ Þ